## **AD Self Service Password Reset Tool**

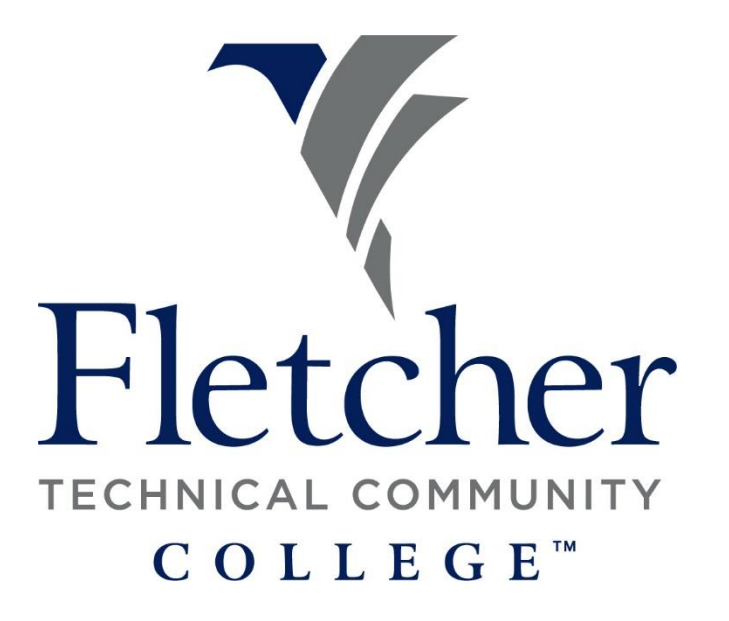

The AD Self Service Password Reset Tool will allow faculty and staff the ability to reset their computeremail password on and off campus. Choose a link below:

[How to Enroll](#page-1-0)

[How to Reset Your Password](#page-4-0)

## <span id="page-1-0"></span>**How to Enroll:**

- Go to: [https://reset.fletcher.edu:9251](https://reset.fletcher.edu:9251/)
- O[r www.fletcher.edu](http://www.fletcher.edu/) > Faculty & Staff > Quick Links
- On the welcome screen enter the information as follows:
- User Name: computer username (ex. Luke Skywalker = lskywalker)
- Password: Your computer password

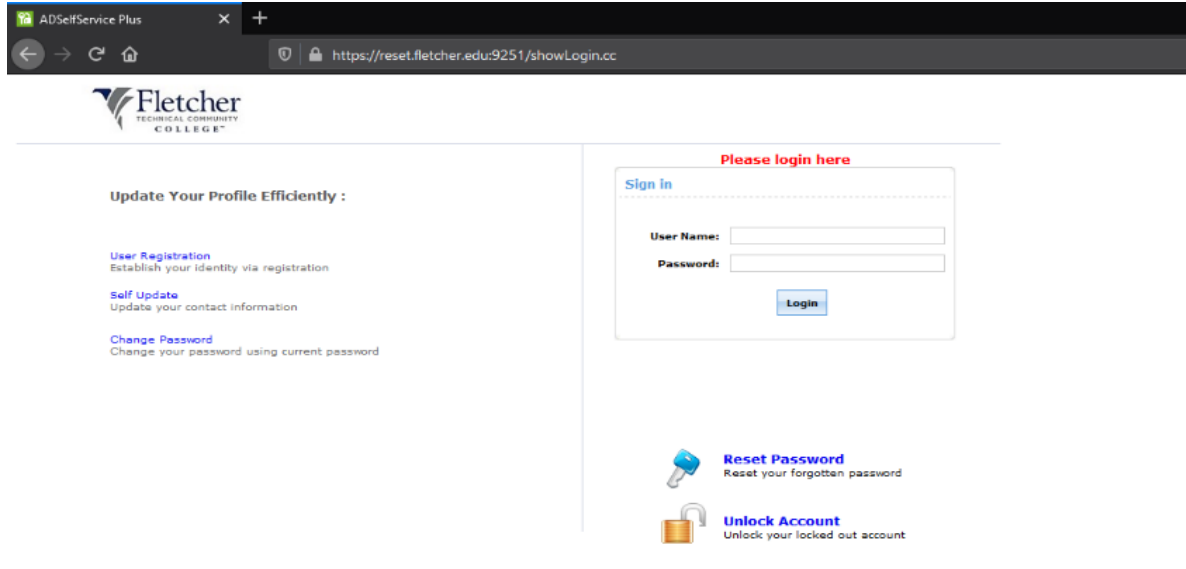

- Once your logged in you will see the Welcome message
- Click the green "Click Here" button to get started.

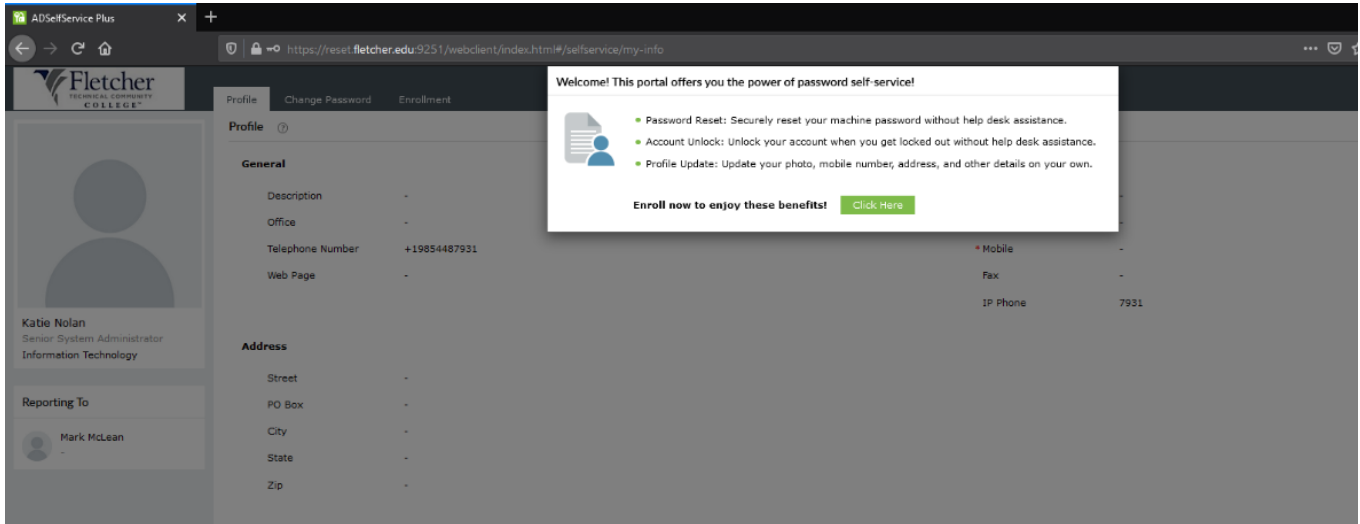

 On the next page, choose your two reset questions and answers. Then click the green "Next" button to finish enrollment.

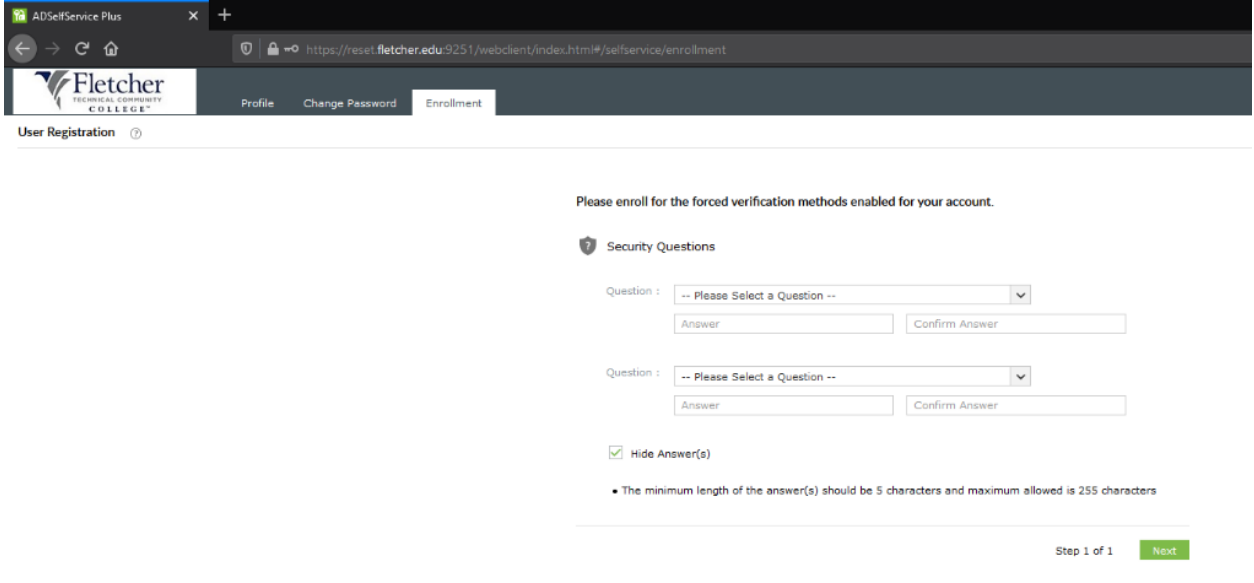

You can also setup a profile and change your password in the portal.

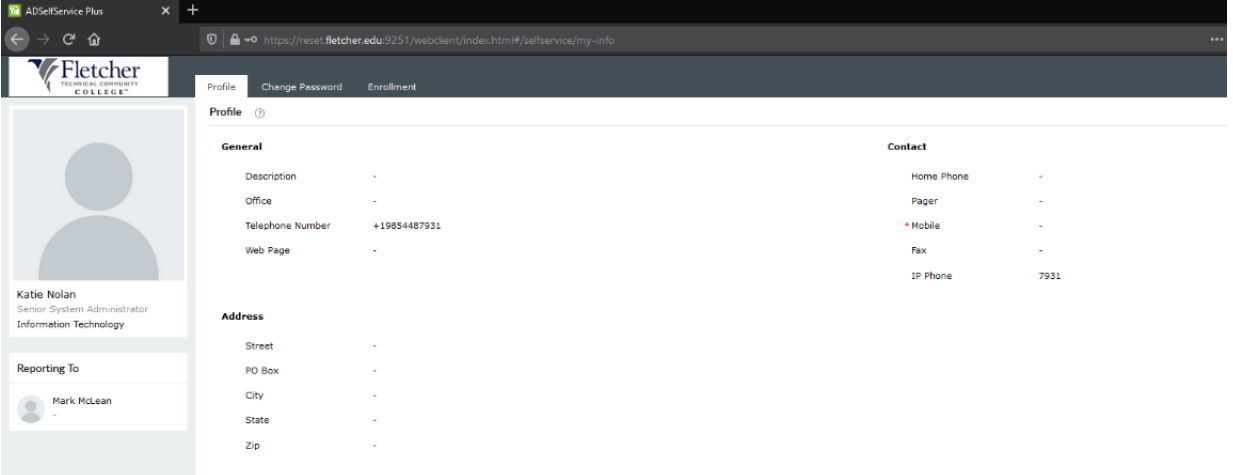

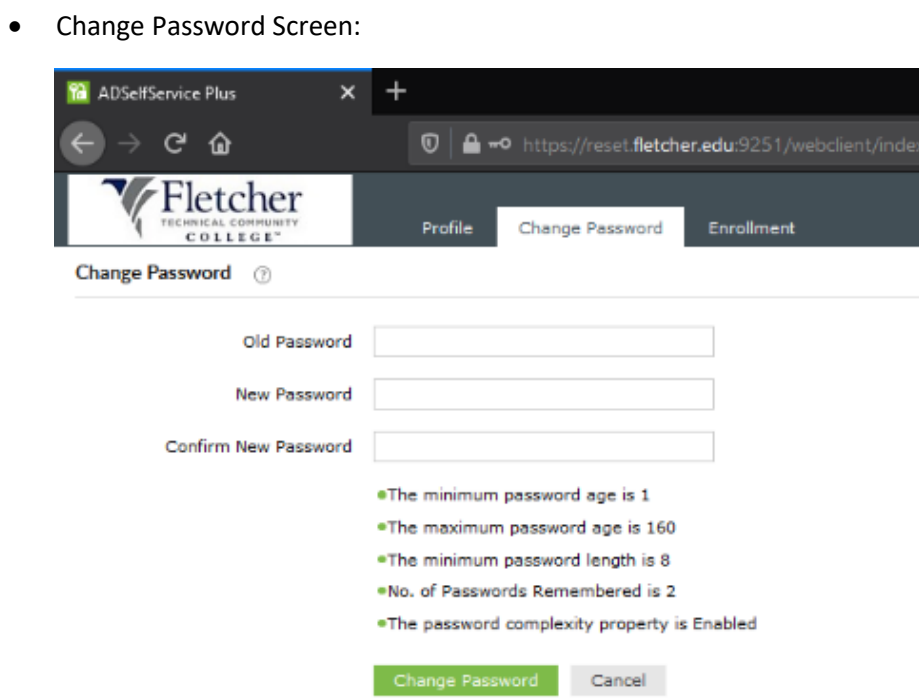

## <span id="page-4-0"></span>**How to reset your password:**

Click "Reset Password" link

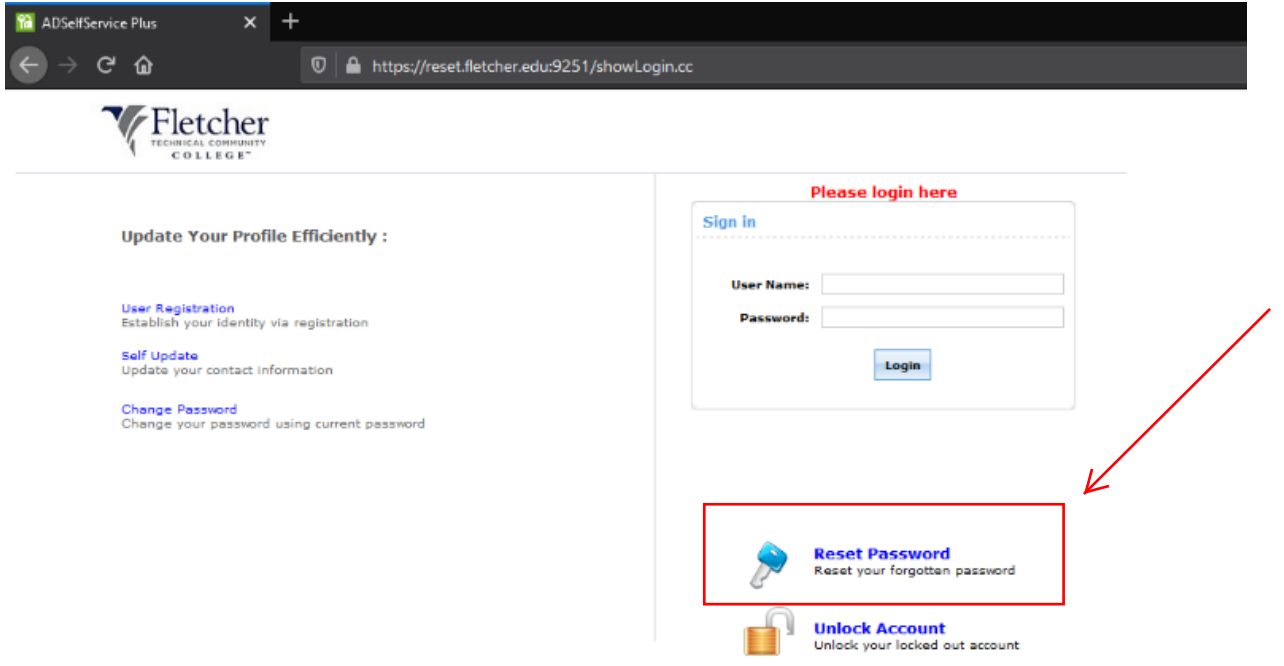

Enter your username and the CAPTCHA info to continue

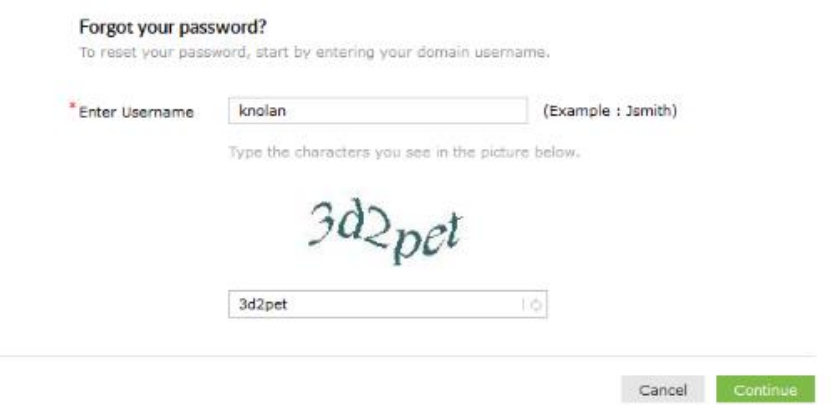

Answer your security questions and enter the CAPTCHA info to continue to reset your password

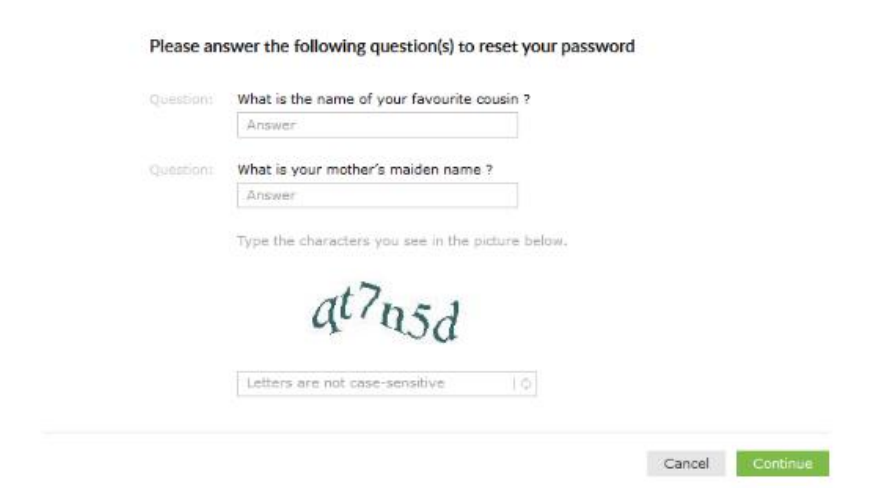